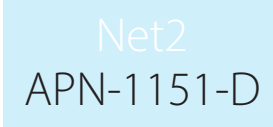

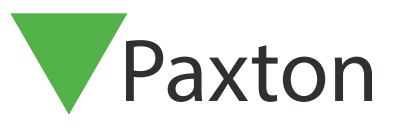

# Net2 Anwesenheit Tool

## Worum handelt es sich ?

Das Paxton Anwesenheit Tool bietet eine detaillierte Übersicht zu im Gebäude befindlichen Personen. Über Farblich abgesetzte Symbole erleichtert es die Anzeige aller im Gebäude befindlichen Personen. Die Größe und die Farbe der Symbole lässt sich einfach anpassen. Es besteht die Möglichkeit der Bereichs- oder auch Abteilungs-Übersicht. Außerdem lassen sich direkt über das Tool Personen in Bereiche verschieben oder auch Timesheet Zeitbuchungen durchführen.

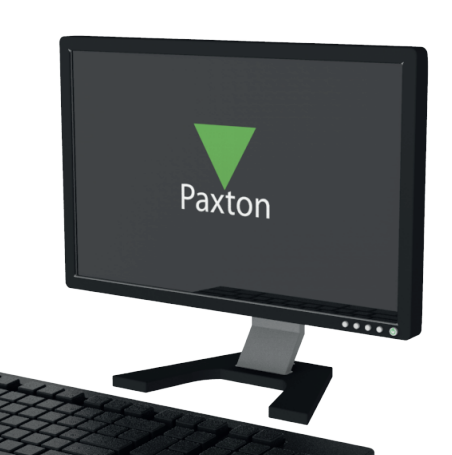

#### Anwesenheit

Durch dieses Tool erhalten Sie eine Übersicht über alle Personen im Gebäude. Betritt eine Person das Gebäude wird dies automatisch im Anwesenheit Tool angezeigt. Verlässt die Person das Gebäude, zeigt die Software die Person als Abwesend an. Für diese Funktion ist es notwendig, in der Net2 Software Bereiche festgelegt zu haben.

#### Zeitbuchungen

Das Tool kann auch als Zeiterfassungsübersicht die Anwesenheit der Mitarbeiter anzeigen. Für Zeitbuchungen installierte Leser werden meist zentral im Gebäude Platziert und sind nicht für die Zutrittskontrolle nutzbar. Die erfassten Kommen und Gehen Buchungen werden in der Net2 Timesheet Software gespeichert und komfortabel im Anwesenheit Tool angezeigt. Für diese Anwendung ist in der Net2 Software keine Festlegung von Bereichen notwendig.

#### Installation

1. Laden Sie die Installationsdatei herunter und starten die Installation über die im Verzeichnis enthaltene .exe Datei. Folgen Sie den Instruktionen der Software. Folgendes Icon wird anschließend auf dem Windows Desktop gespeichert:

2. Über einen Doppelklick auf das Icon starten Sie das Programm.

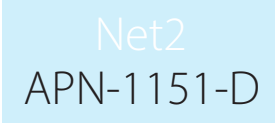

3. Das Attendance Tool verbindet sich mit der installierten Net2 Software. Ist auf dem PC keine Net2 Software installiert, geben Sie die IP-Adresse des mit Net2 Versehenen Servers an:

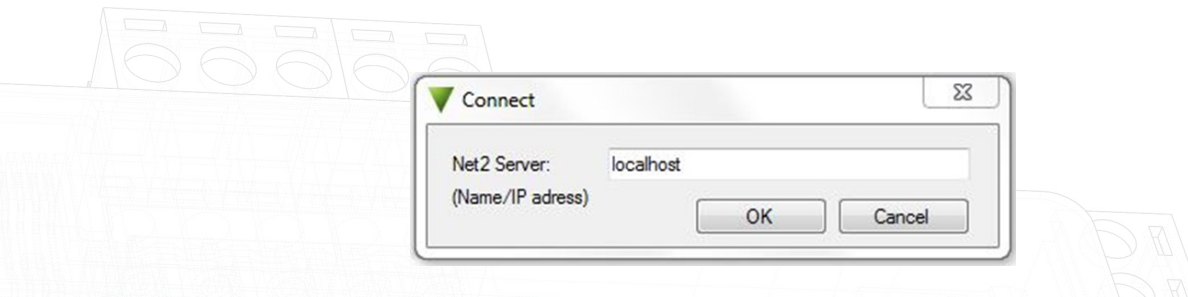

4. Wenn die Net2 Software lokal auf dem PC installiert ist, geben Sie im Verbindungsfenster einfach "localhost" ein. Wenn nicht, geben Sie die IP Adresse des Net2 Software Servers ein. Klicken Sie auf "OK" um zu Verbinden.

5. Ein Log-in-Fenster Erscheint, nutzen Sie hier die selben Zugangsdaten wie für die Net2 Software.

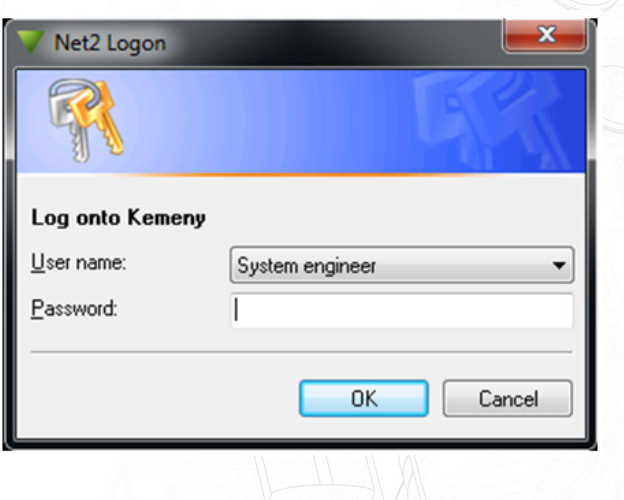

## Wie Funktioniert es ?

1. Nach dem Login wählen Sie über die Auswahl "Einstellungen" und "Modus" die gewünschte Funktion: Anwesenheit oder Anwesend.

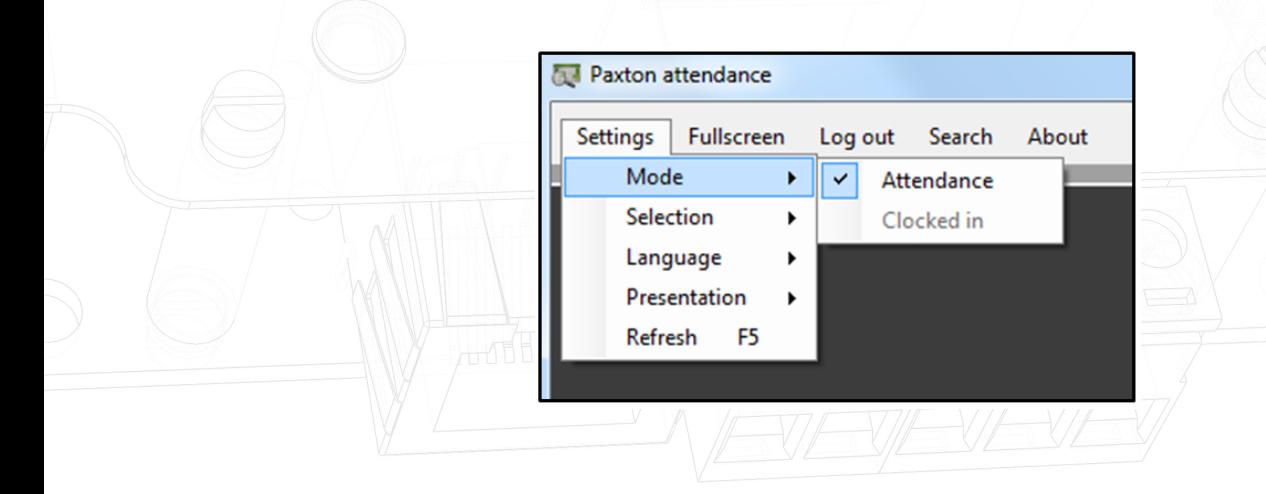

2. Die Anzuzeigenden Abteilungen Wählen Sie im Menü "Selektion" und "Abteilungen". Anschließend sehen Sie nur die Personen der ausgewählten Abteilung.

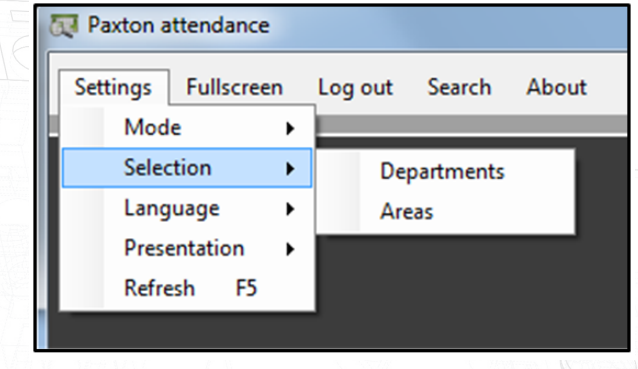

3. Wählen Sie die gewünschte Abteilung und klicken auf den Button "OK"

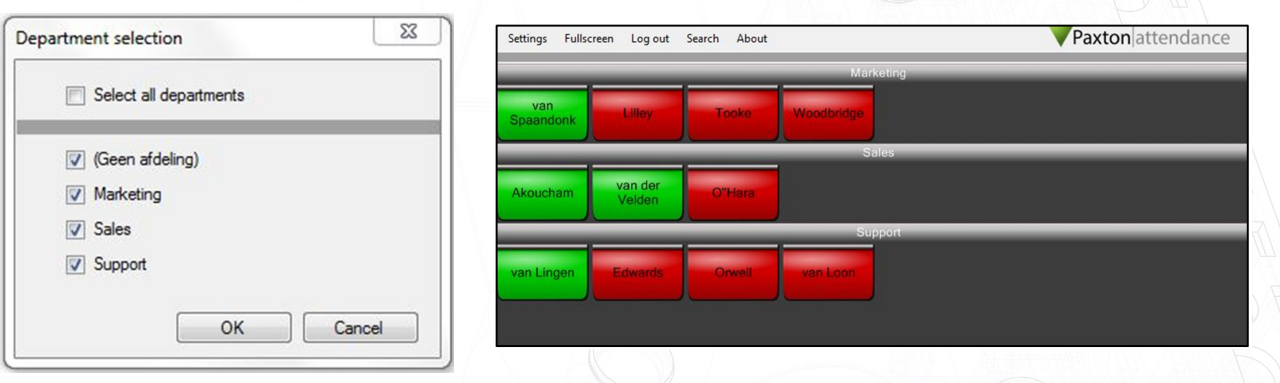

Über das Menü "Einstellungen", "Anzeige" können Sie die Auflistung nach Vor- oder Nachnamen Sortieren lassen.

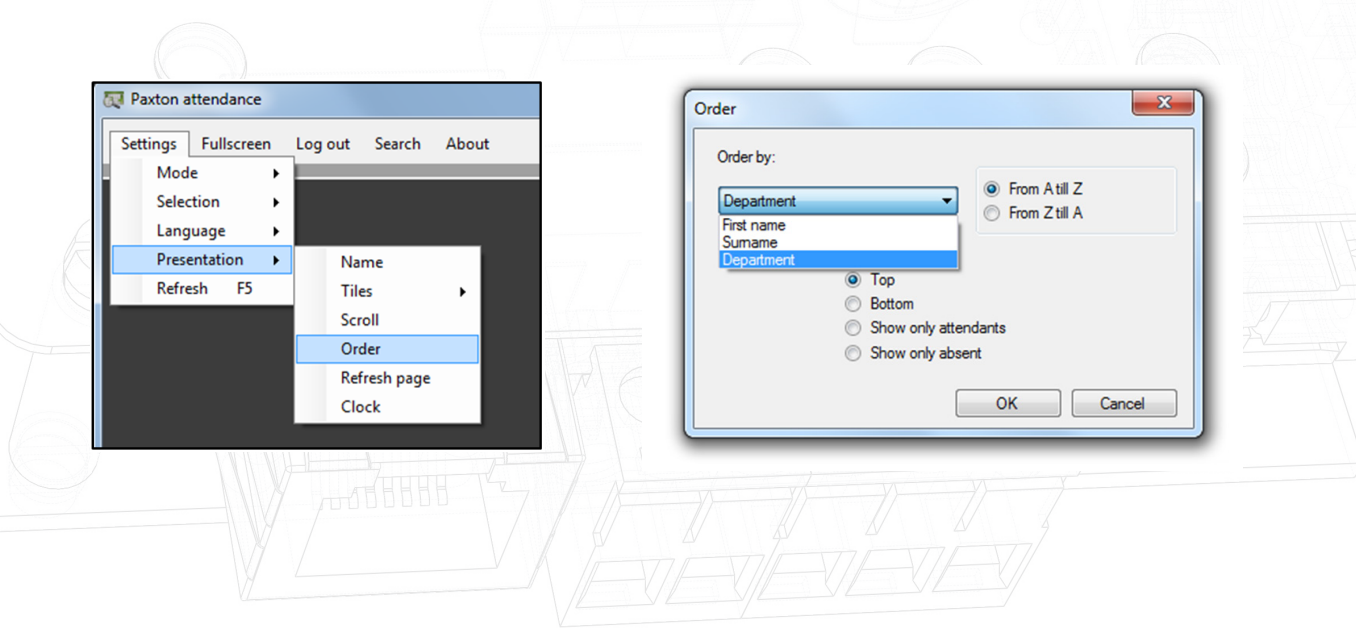

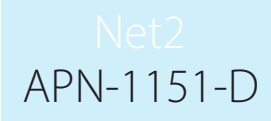

4. Als eine Alternative zu der Abteilungs-Ansicht, können Sie auch die Ansicht nach Bereichen (Flur, Gebäude oder Tür) einstellen. Diese lassen sich wie die Abteilungen nach Name, Vornamen und mehr Sortieren.

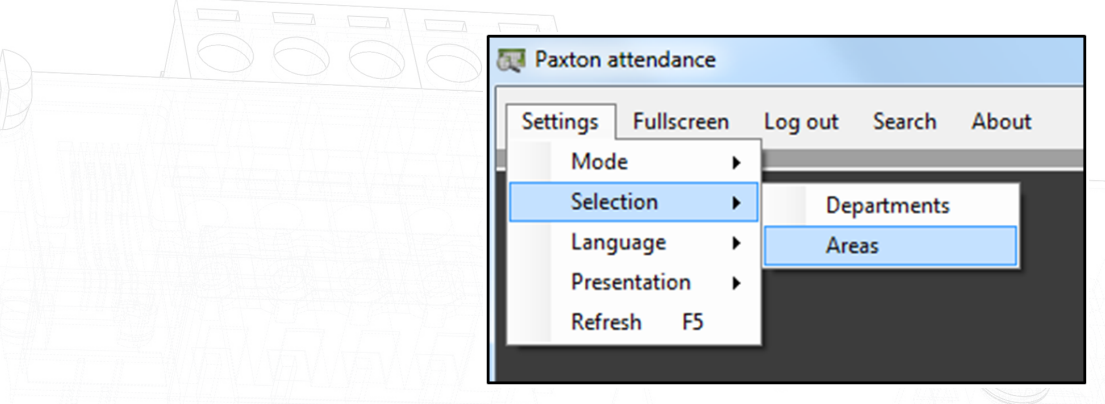

# Sprachauswahl

Im Menü "Einstellungen", "Sprache" wählen Sie die gewünschte Anzeigesprache aus (Englisch, Deutsch, Französisch oder Niederländisch)

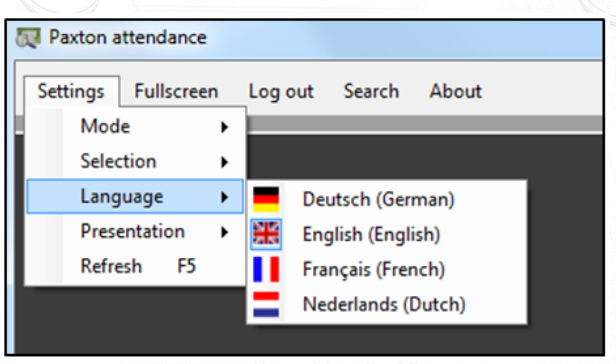

# Anzeigen Format

Abhängig von der Größe Ihres Bildschirms können Sie hier die Anzahl und Farbe der Anzuzeigenden Felder bearbeiten. Wählen Sie dazu im Menü "Einstellungen" die Auswahl "Anzeige" und "Felder".

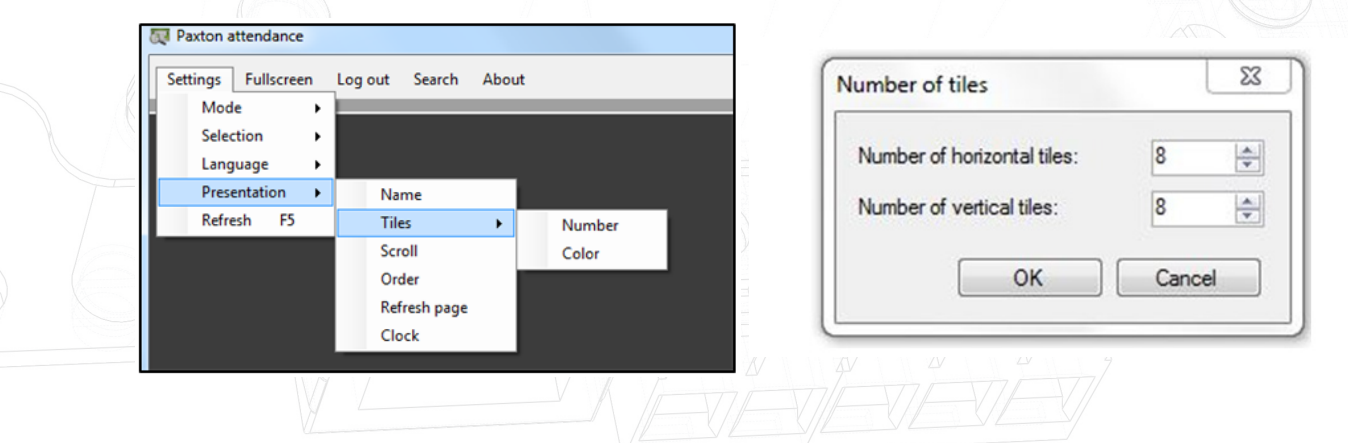

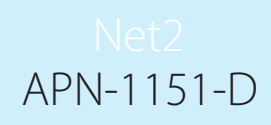

## Scrollverhalten der Anzeige

Für eine bessere Übersicht können Sie hier Einstellen wie Empfindlich die Anzeige auf Ihr Mausrad reagieren soll. Wählen Sie im Menü "Einstellungen", Anzeige" die Auswahl "Scrollen".

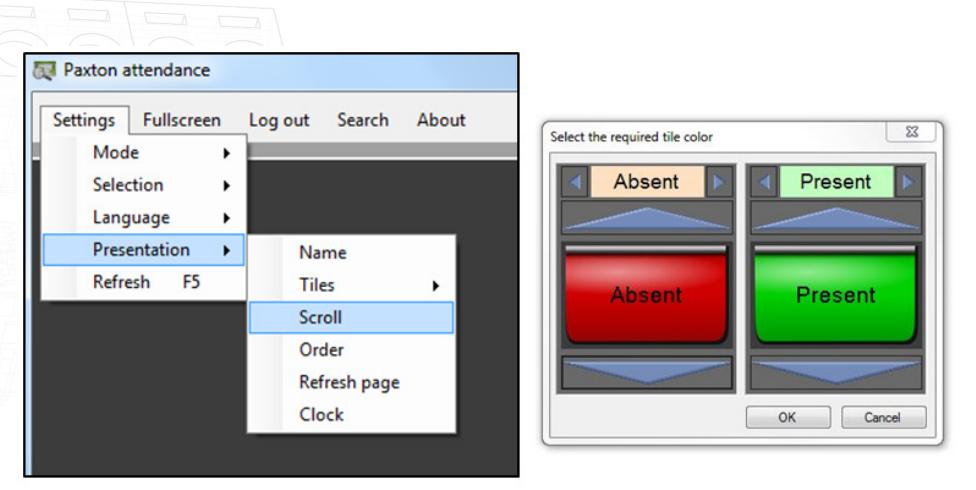

Hier sind 4 Optionen möglich:

1. Manuell: Der User muss Scrollen um alle Felder zu sehen.

2. Automatisch pro Seite: Das Fenster wechselt automatisch (nach voreingestellter Zeit) zum nächsten Fenster.

3. Automatisch nach Regel: automatisches Scrollen je Zeile nach voreingestelltem Zeitintervall.

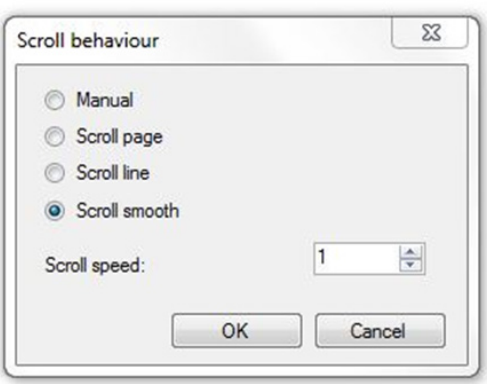

4. Automatisch einzeln: Die Anzeige scrollt automatisch nach einer einstellbaren Zeit herunter.

Die Scrollgeschwindigkeit lässt sich bequem über die Option "Scrollgeschwindigkeit" einstellen.

# Aktualisierung der Anzeige

Nachdem einem Leser ein Transponder Präsentiert wurde, benötigt das System eine kurze Zeit um den Status der Anzeige zu Ändern.

Über das Menü "Einstellungen", "Anzeige" wählen Sie die Option "Seite neu" und stellen die gewünschte Zeit für die Aktualisierungen aus (Mindesten 5 Sekunden).

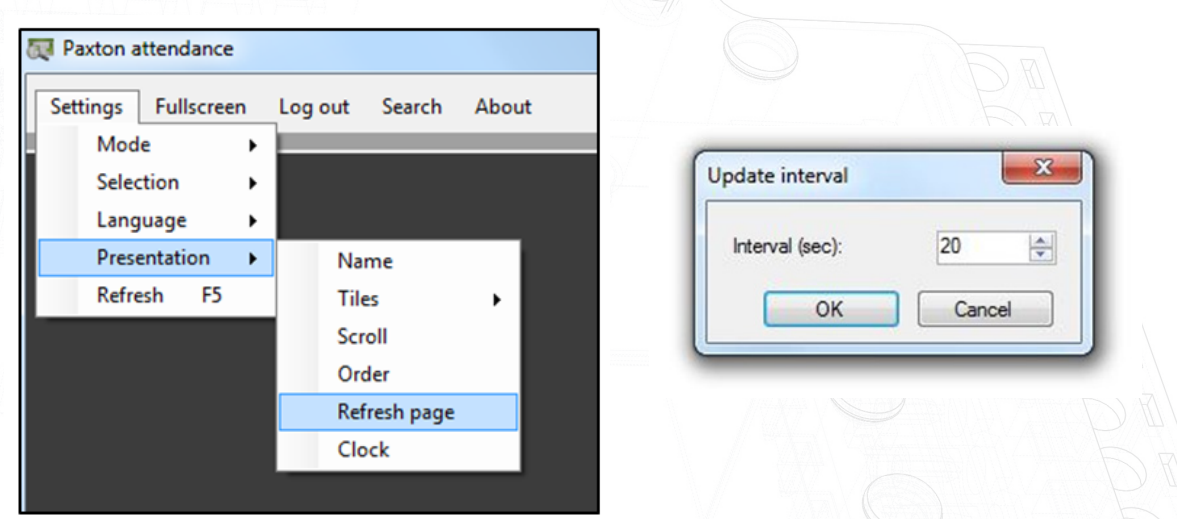

# Anzeige der Uhrzeit

Über "Einstellungen", "Anzeige" und "Clock" können Sie die aktuelle Uhrzeit ein- oder ausblenden lassen.

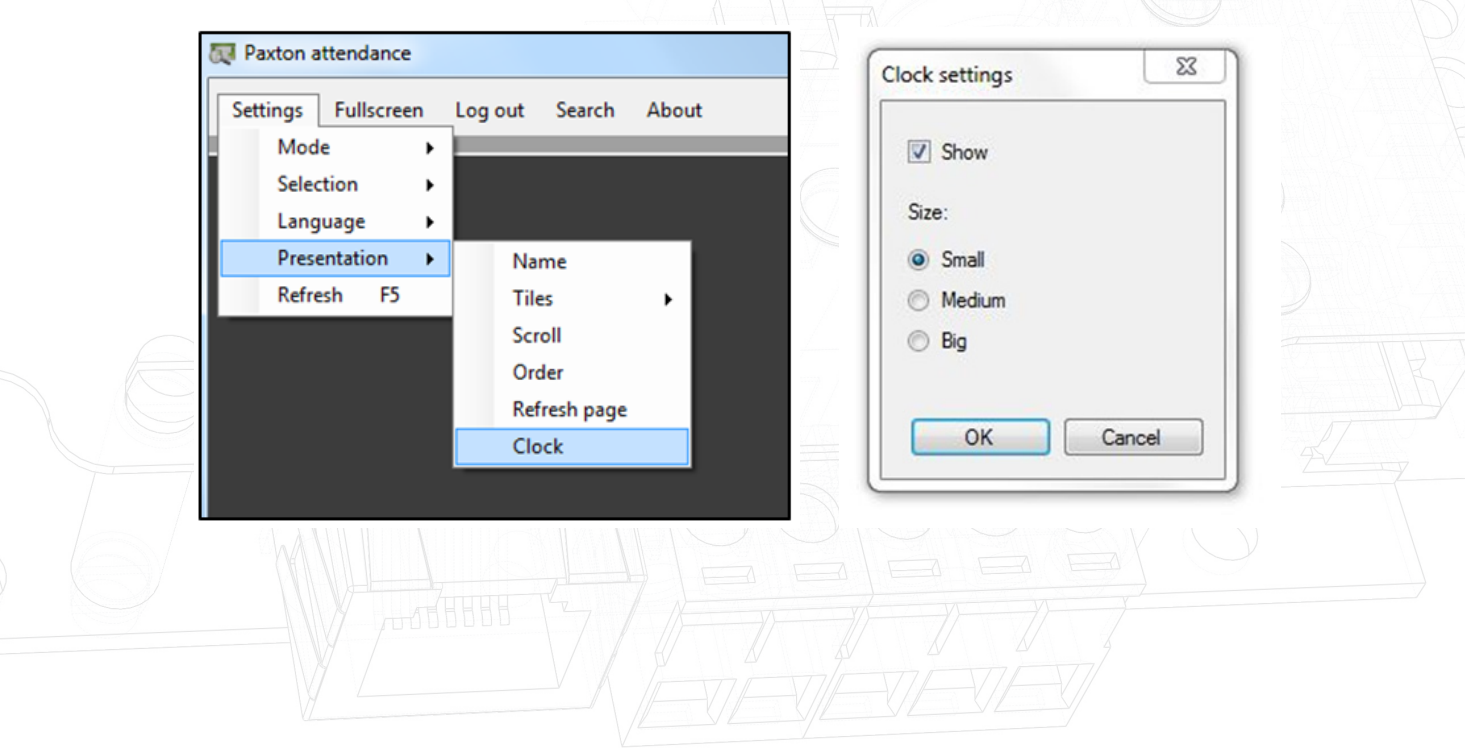

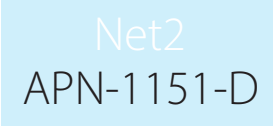

#### Über das Paxton Anwesenheit Tool

Das Anwesenheits Tool steht kostenlos zum Download bereit. Es stellt ein gutes Beispiel für die Flexibilität unseres SDK´s dar. Das Tool wird nicht durch Paxton direkt betreut und alle Support Anfragen müssen an den Entwickler weiterverwiesen werden.

Für weitere Informationen und Hinweisen zum Download des Tools sprechen Sie bitte unser Support Team an (Tel. 0251-20806900 oder support@paxton-gmbh.de)

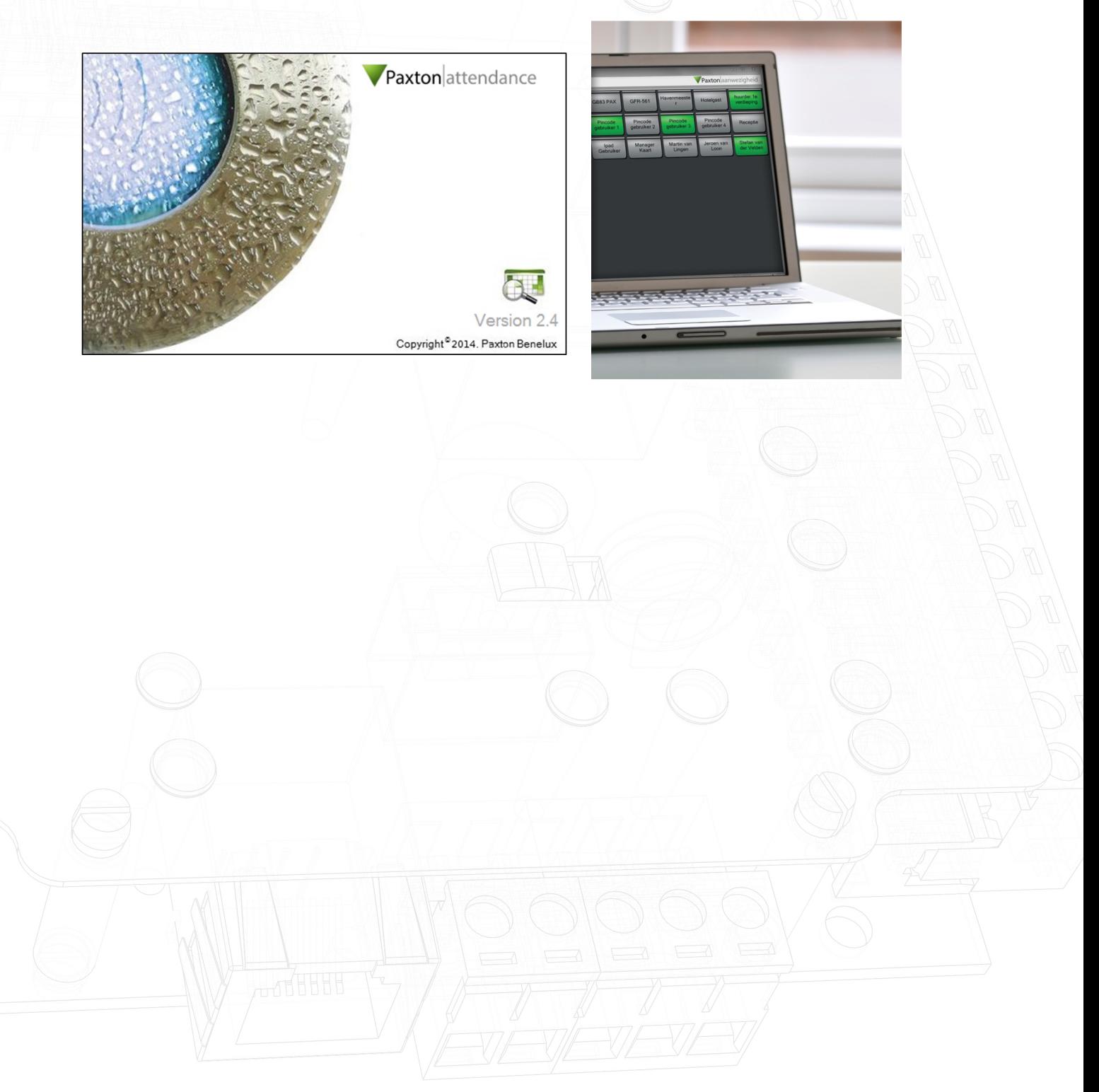